The University of Toledo

# INSTRUCTIONS FOR THE NEW CRESTRON MEDIA IN CBLE

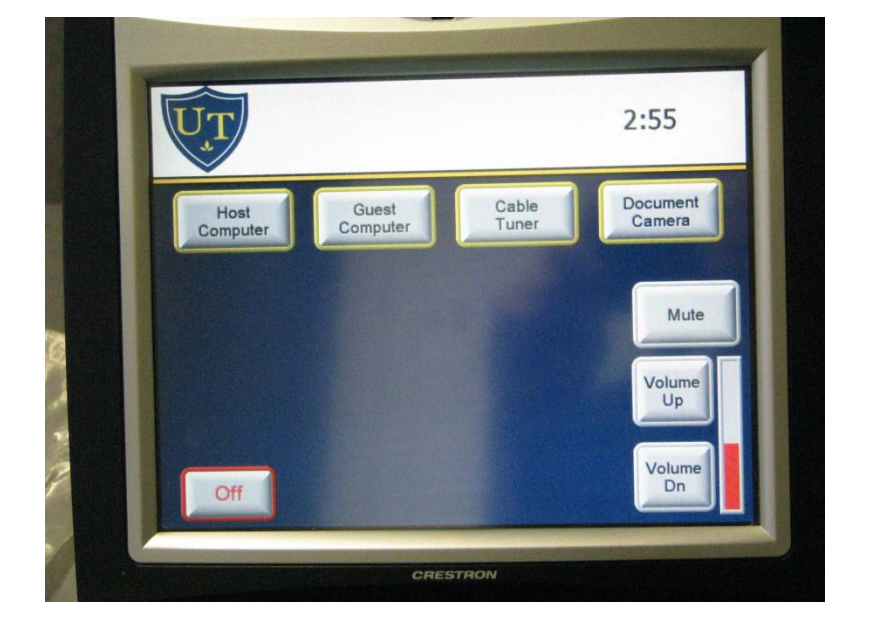

**THIS IS FOR ROOM USE ONLY!** ANY QUESTIONS, PROBLEMS, OR FOR ADDITIONAL COPIES CALL X 4607.

## Starting Up

• If the Crestron screen is black then touch the Crestron screen to turn it on.

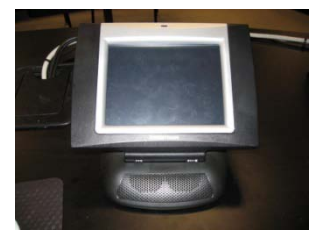

• When the UT picture is displayed, then touch the screen to begin.

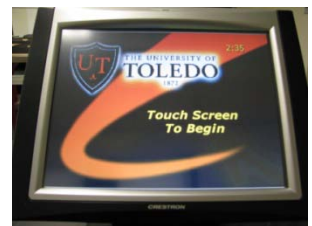

• Projector will warm up for about 60 seconds - **Please Be Patient**, a light should illuminate in the projector. (The projector will automatically shut off after 5 minutes if nothing is being displayed on the screen)

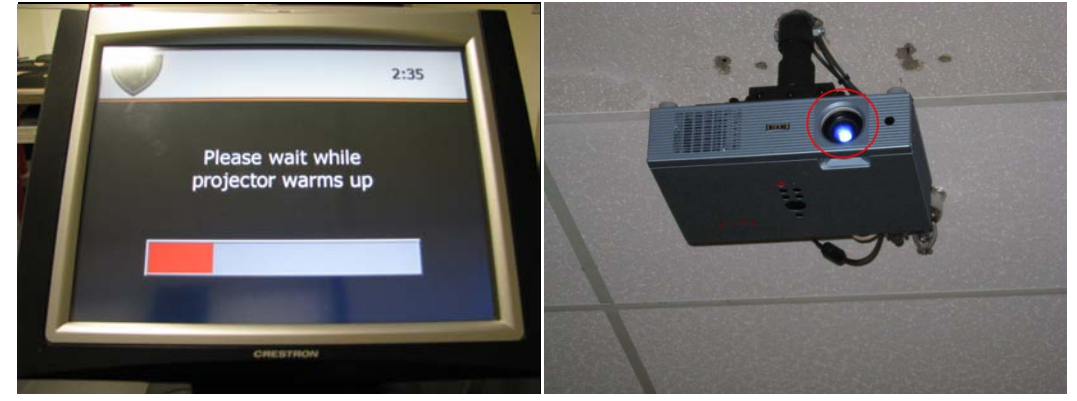

• A menu screen of devices will appear on the Crestron screen.

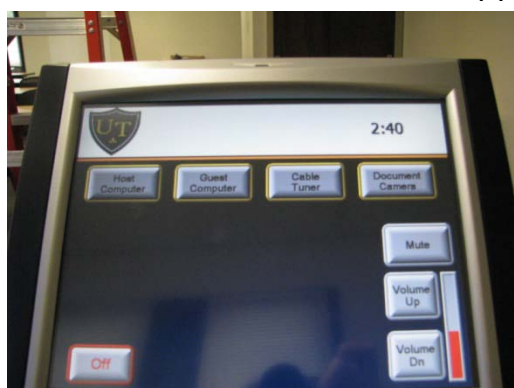

#### IF THE MONITOR IS OFF…

• Make sure the power button is green. This is located on the lower right hand side of the monitor.

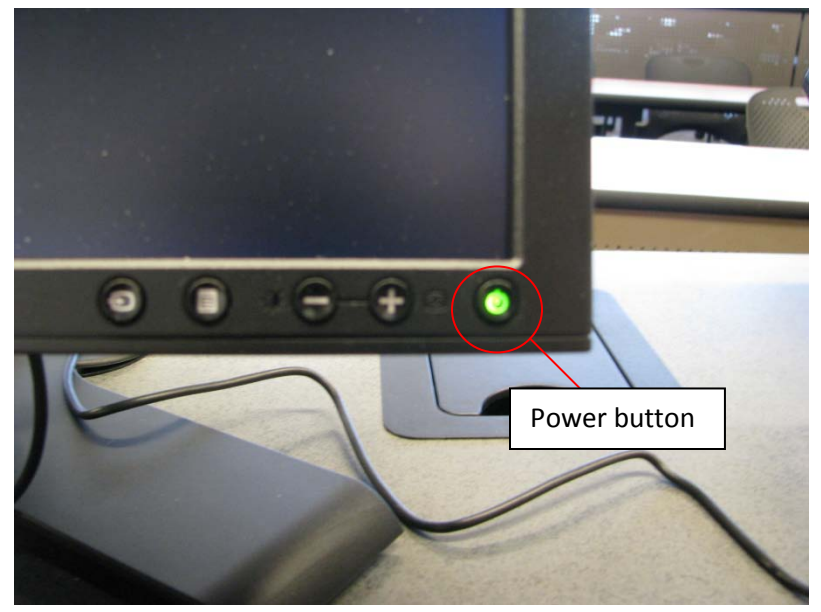

• Also check to make sure that the computer is on by checking to see if the power button is blue.

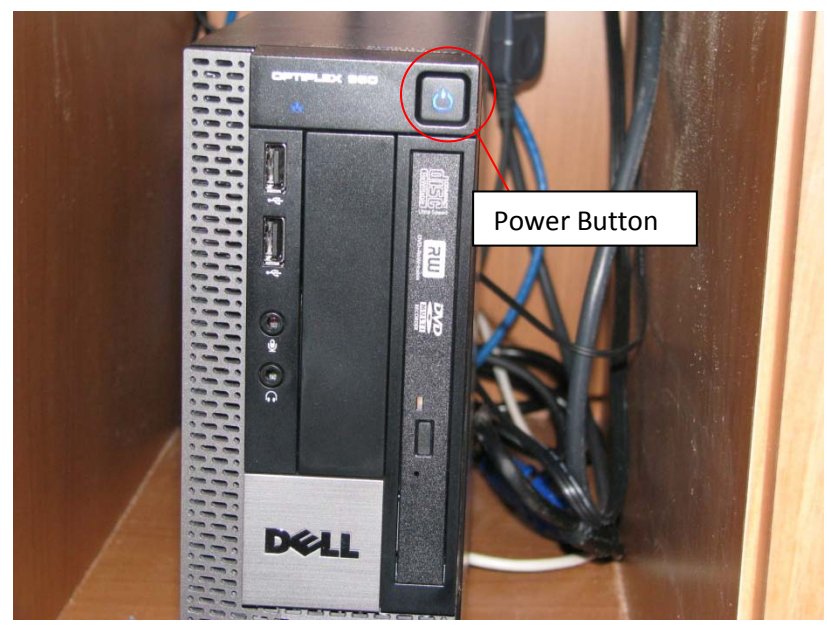

#### HOST COMPUTER

• To display the host computer on the projector, touch the Host Computer button.

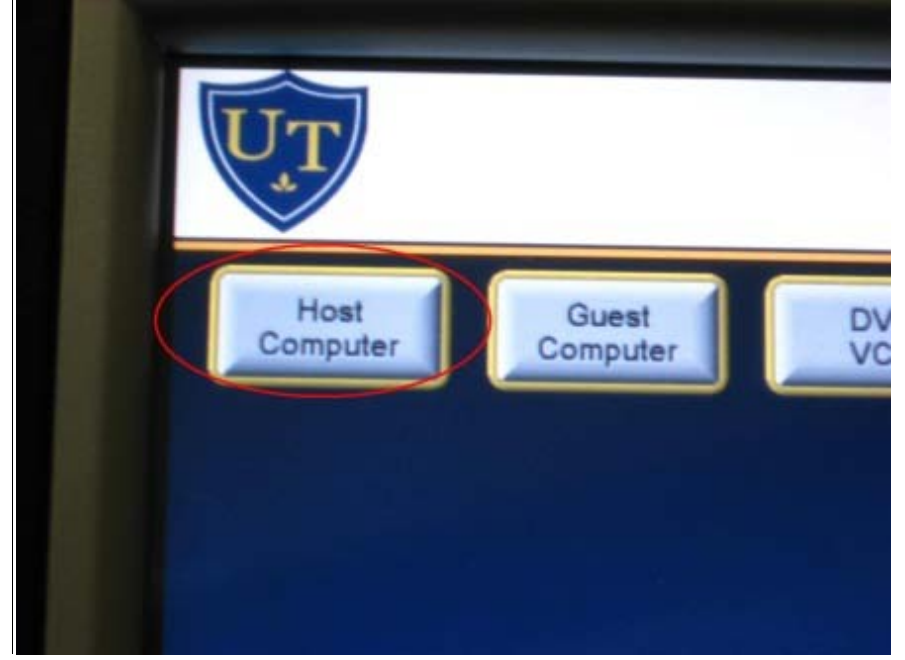

- To login to the Host Computer press "Ctrl Alt Delete" simultaneously.
- Your login screen will appear. Type in your username and password and make sure the "Log on to" is set to UTAD.

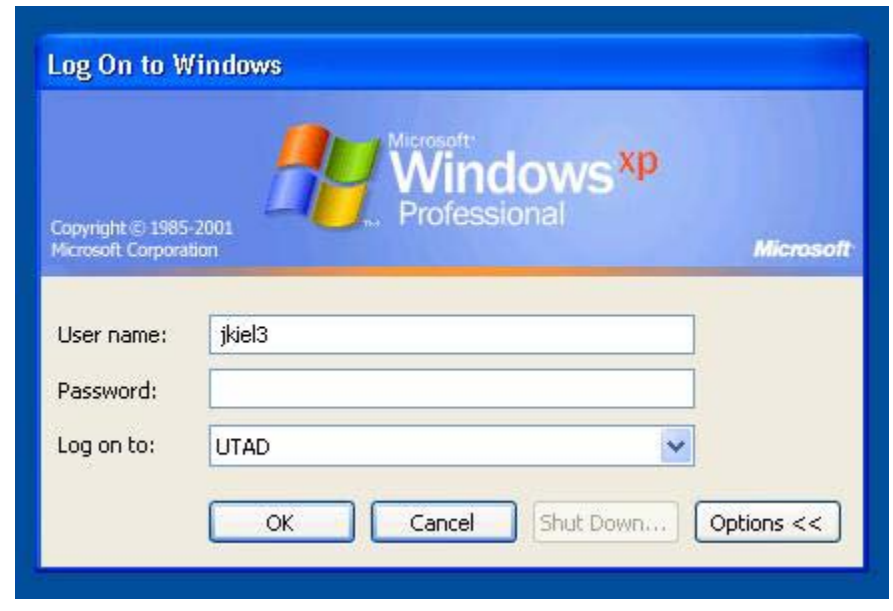

• Do not forget to logoff when you are finished.

#### GUEST COMPUTER

• Located on the desktop is the caddy.

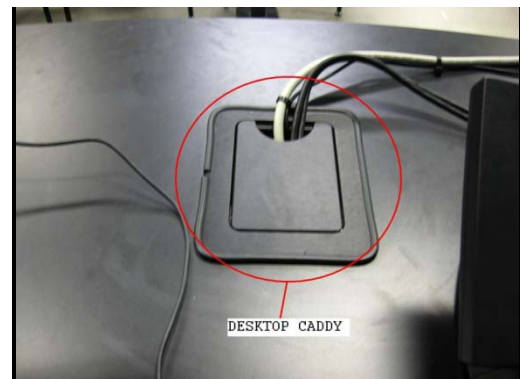

• Inside the caddy are 2 electrical outlets, an audio cable, VGA cable, and an Ethernet cable for the guest computer.

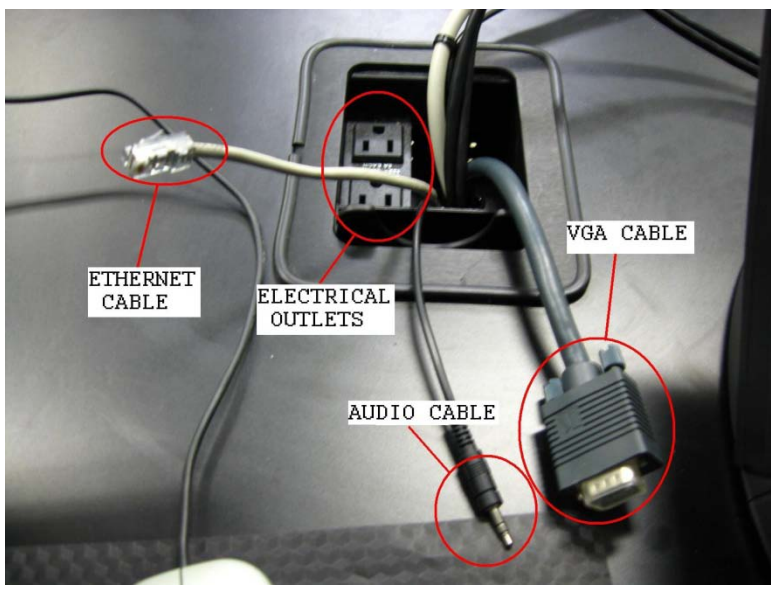

- Make sure that the VGA cable is plugged into your laptop.
- To view your laptop through the projector, push the Guest Computer button.

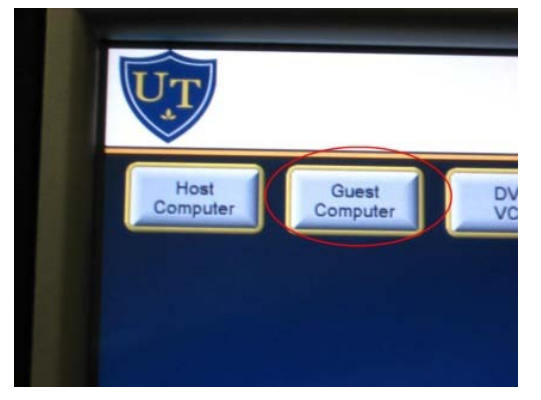

#### FOR CABLE TV (Will be installed shortly)

• When you push the Cable Tuner button, cable television will automatically start.

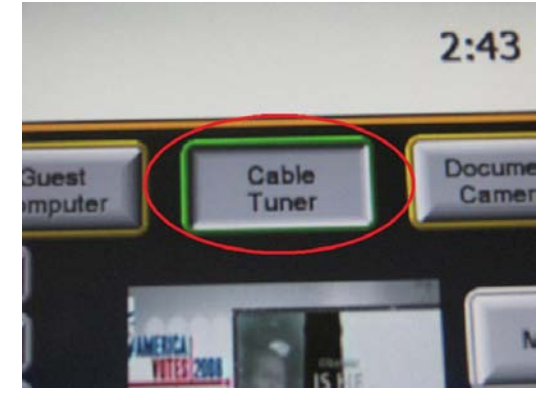

• To adjust the volume, use the Volume Up and Volume DN buttons on the Crestron touch screen.

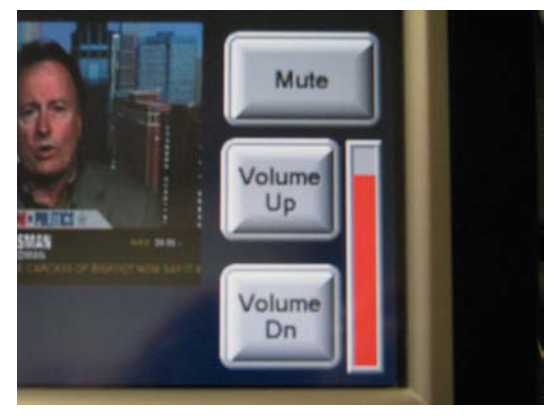

• To change the television channels, touch the CH+ and CH- buttons on the Crestron touch screen.

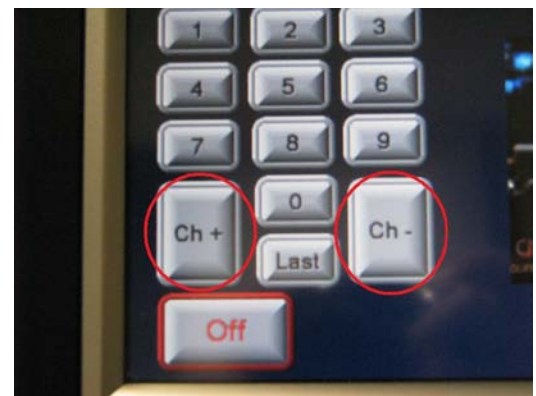

#### DOCUMENT CAMERA

• The Wolf Vision is now used in place of the overhead projector. It can read 8x11 sheets of paper, transparencies, and any printed material you want to project.

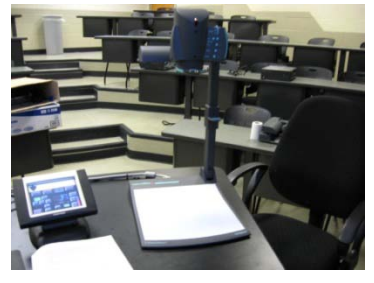

• Located near the working surface area of the Wolf Vision are the brightness and power options. Make sure the power is on as indicated by a green light.

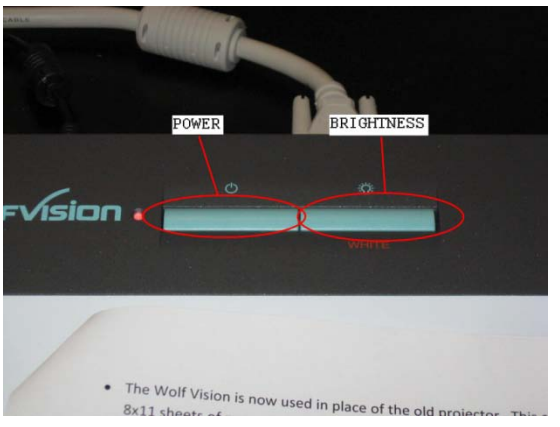

Place your document on the Wolf Vision working surface area.

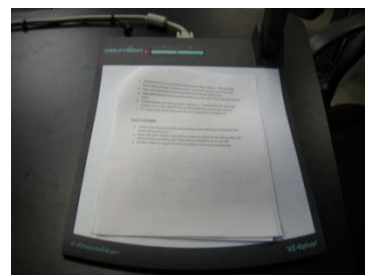

• To zoom or focus in on your documents, use the buttons located by the camera head.

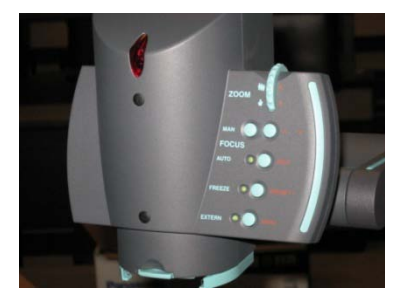

• To collapse the Wolf Vision pull the arm ring gently towards you.

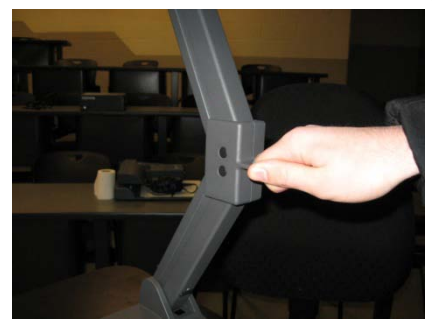

## FOR DVD USE

• Press the OPEN/CLOSE button on the Optiplex 960 tower and insert the DVD.

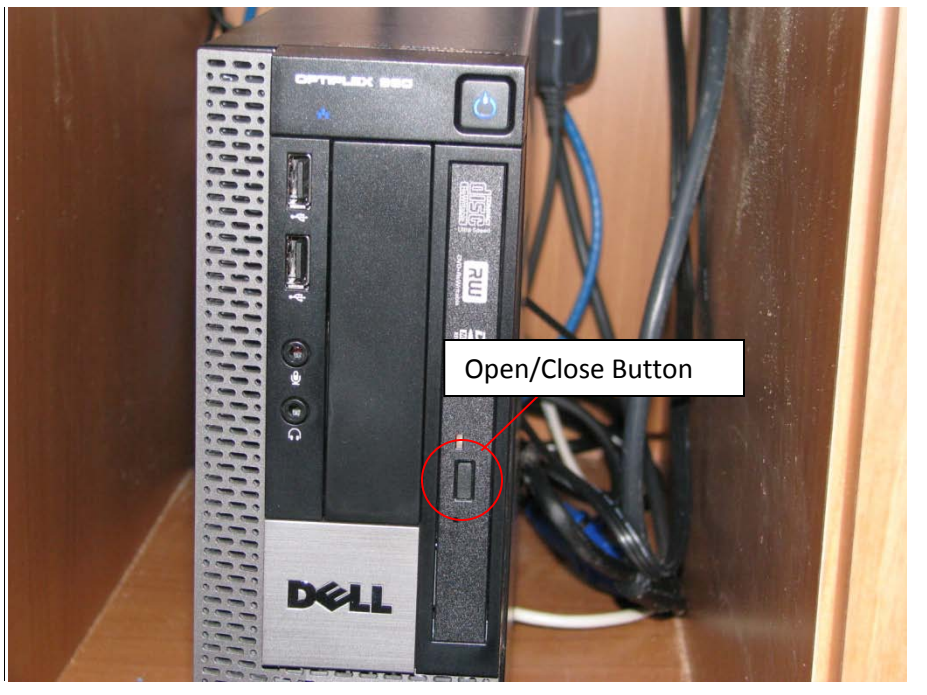

• A screen will appear that will allow you to use the appropriate program for your application.

#### SHUT DOWN

• At the end of your class, please turn off the projector. To do this, touch the Off button located in the bottom left side of the Crestron touch screen.

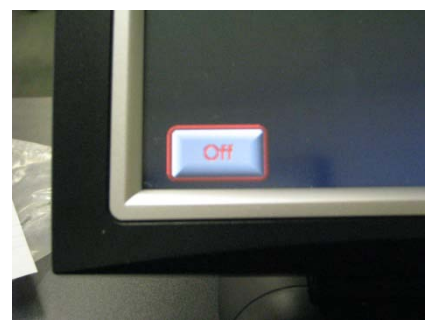

• Touch YES when asked if you are sure that you want to turn the system off. This will approximately take 2 minutes to shutdown and cool off.

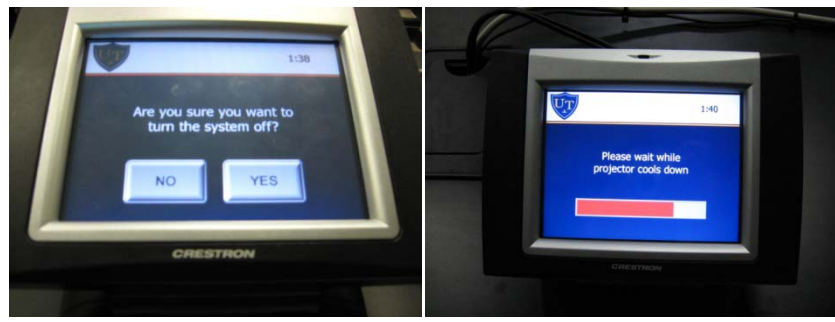

#### Sending a Help Desk Request

• Click on the Help Desk Icon on the Desktop

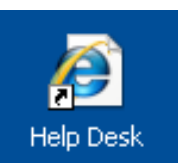

• Use your credentials to login

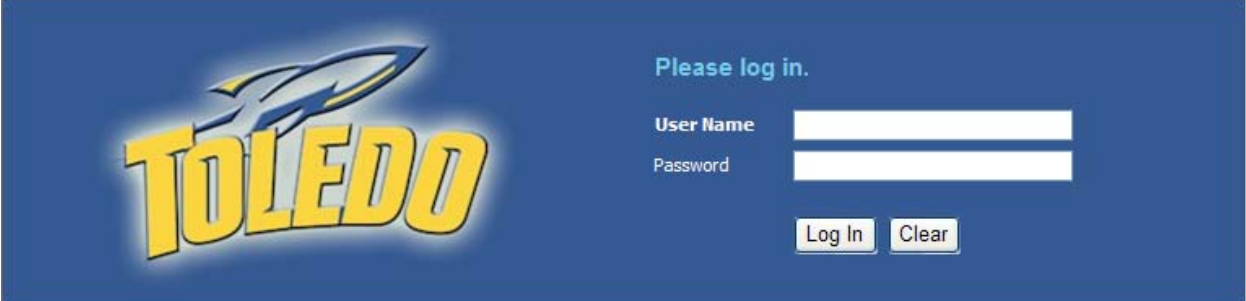

• Click Submit a New Help Desk Request

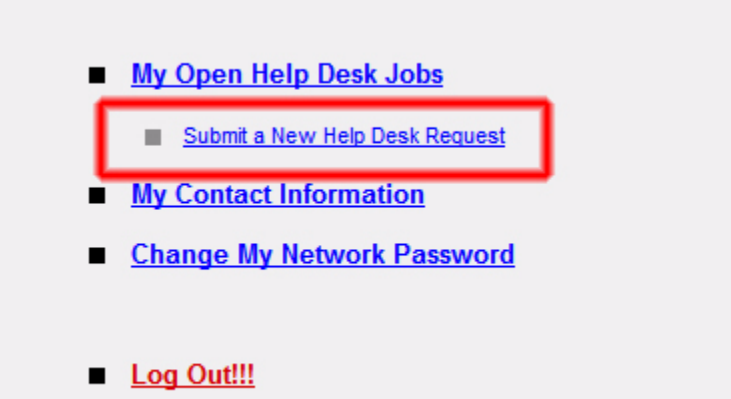

• Fill out the Form, and click Submit

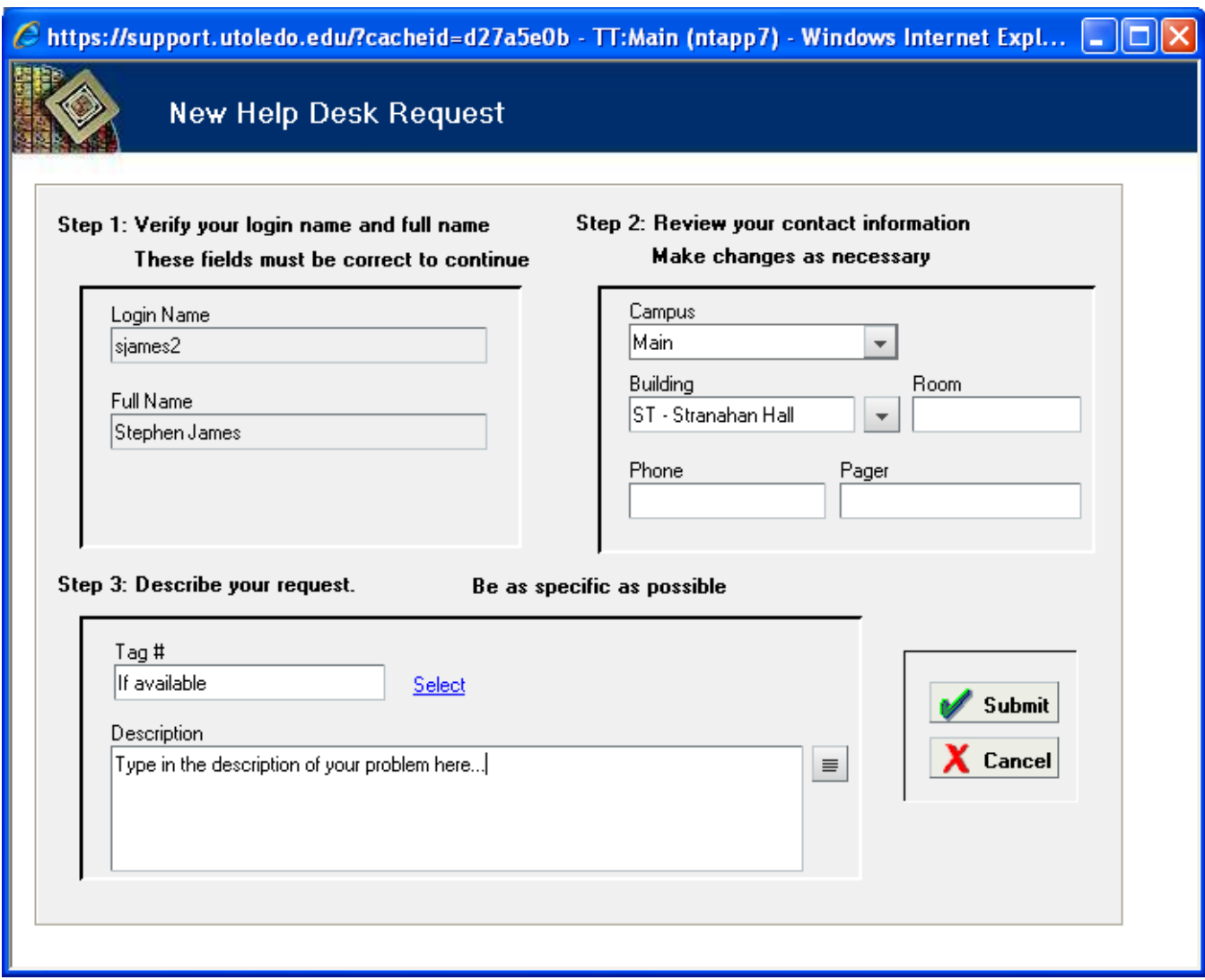

# ANY QUESTIONS, PROBLEMS, OR FOR ADDITIONAL COPIES CALL X 4607.

## MediaSite – More Information Coming Soon

Lifesize – More Information Coming Soon

Smartboard – More Information Coming Soon